Date:

Class:

# Chapter 10: Canada

Internet Activity

In this lesson, you will learn about the geography of Canada by using interactive online maps and playing games to help you master the location of physical features of Canada. Then, you will use your knowledge to create a Popplet mind map of some of the physical features.

## Part 1: Learn

- Visit Sheppard Software's Canadian Geography website (<u>http://bit.ly/cangeog</u>).
- Choose Georegions L Tutorial (<u>http://bit.ly/candreg1</u>) to learn about Georegions of Canada. Click on each area to hear the name. Read the information provided in the left-hand side after you click on each area.
- Choose Georegions G Game (<u>http://bit.ly/candreg2</u>) and see if you can locate each item on the map correctly.
- 4) Next, repeat the same procedure with Oceans L Tutorial (<u>http://bit.ly/canocean1</u>) and Oceans G Game (<u>http://bit.ly/canocean2</u>). If you are unable to get the game answers correct, go back and try the tutorial level again.

#### Part 2: Practice

- 5) Next, navigate to the Canadian Geography flashcards on Quizlet (<u>http://bit.ly/quizletcg</u>).
- 6) Select "Flashcards" and go through each card to find the definition. Note the audio symbol is available to read each term or definition aloud.
- 7) After you have finished with flashcards, try the "Learn" and "Match" activities. Write down your fastest time on the Match activity here: \_\_\_\_\_
- 8) Now, try the "Test" activity. If you get less than 6 correct, try again until you get 6 or 7 terms correct. Write down your score here: \_\_\_\_\_\_

## Part 3: Show What You Know

Now it is time to showcase your learning by using Popplet to create a mind map of the physical features of Canada.

- Navigate to <u>http://popplet.com</u> (or the Popplet Lite app on an iOS device) and select "Try It Out" at the top of the page.
- 2. Now, click through the tutorial tabs to see how to create your Popplet. If you are

already familiar with Popplet and how it works, you can dismiss the tutorial by clicking "x".

- 3. Click in the title and change it to "Canadian Physical Features."
- 4. Double-click to make your first popple name it "Canada". You can use the boxes below to change the color of the popple, add more text, draw, or add an image (from your computer).
- 5. Now, click one of the four circles on each side of your popple to create a

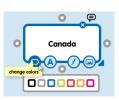

> try it out

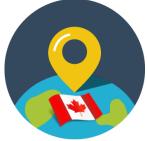

for **Georgia** Student

Date:

WORLD STU

for Georgia Students

# Chapter 10: Canada

Internet Activity

new popple. Choose from the list below. You will eventually use all seven to create your mind map.

| Atlantic Ocean  | Pacific Ocean      | Hudson Bay      | Great Lakes |
|-----------------|--------------------|-----------------|-------------|
| Rocky Mountains | St. Lawrence River | Canadian Shield |             |

- 6. For each box, enter text (you can use the text from the websites on Part 1 or Part 2 of this activity). Ask your teacher if it is okay to search for pictures. Make sure to save them to your computer or device first before uploading them to Popplet. A few good sites for pictures are Pixabay (<u>https://pixabay.com</u>) and Pics4Learning(<u>http://www.pics4learning.com</u>).
- 7. Complete the text and picture (optional) for each of the seven physical features. You can change colors and rearrange your items until you like the way your mind map looks. Note: In the settings menu (gear icon), you can pick View and "Hide nametags" to get rid of the Your Name in each box. Also, the Edit—Undo will help if you accidentally make too many popples.
- 8. When you are finished, choose the gear icon and pick "Export as .jpeg"
- 9. Ask you teacher where to put your finished picture to turn it in.

*Finished Early?* Find more great Canadian geography games at <a href="http://www.yourchildlearns.com/mappuzzle/canada-puzzle.html">http://www.yourchildlearns.com/mappuzzle/canada-puzzle.html</a> and <a href="http://www.ilike2learn.com/ilike2learn/Canada/Canada.html">http://www.ilike2learn.com/ilike2learn/Canada/Canada.html</a>.

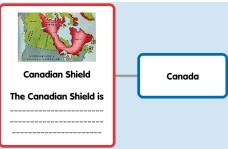

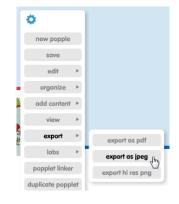

©2017 Clairmont Press